## **Von DWG zu SolidWorks 3D Model**

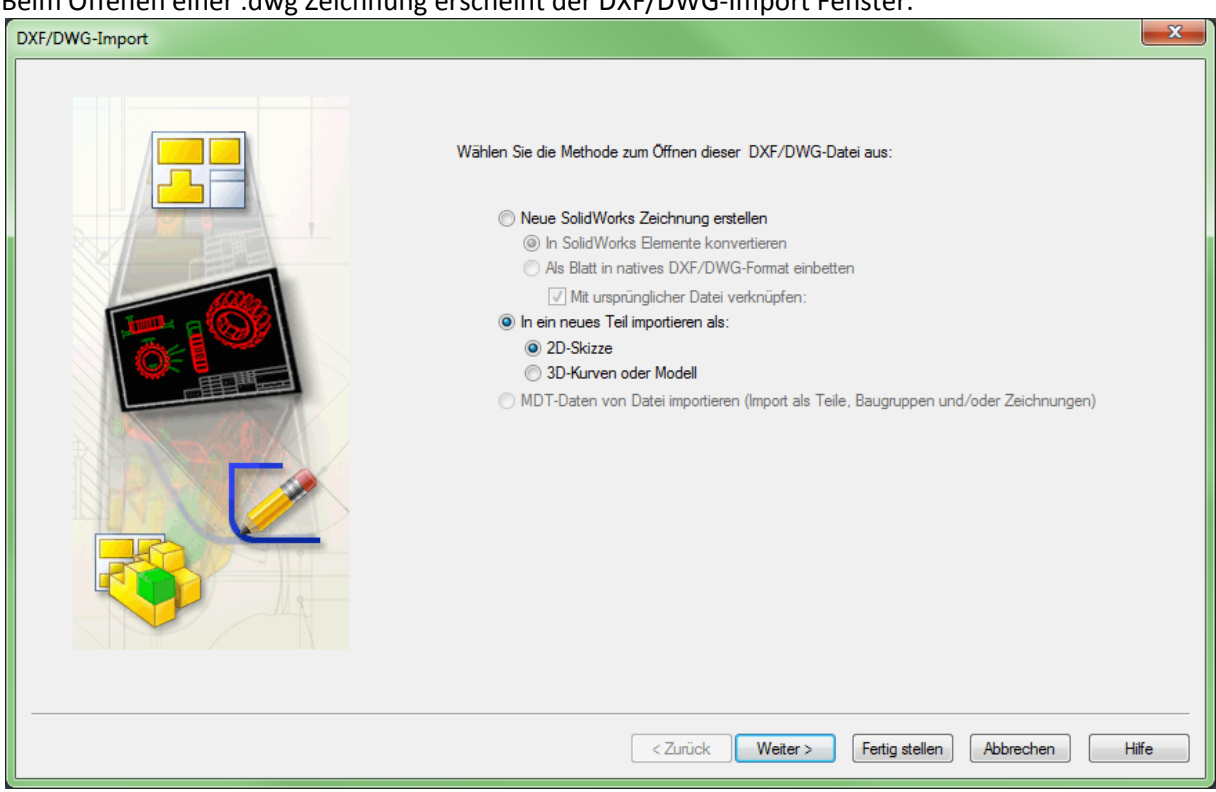

Beim Öffenen einer .dwg Zeichnung erscheint der DXF/DWG‐Import Fenster.

Hier habe ich [In ein neues Teil importieren als: 2D‐Skizze] aktiviert und auf Weiter geklickt.

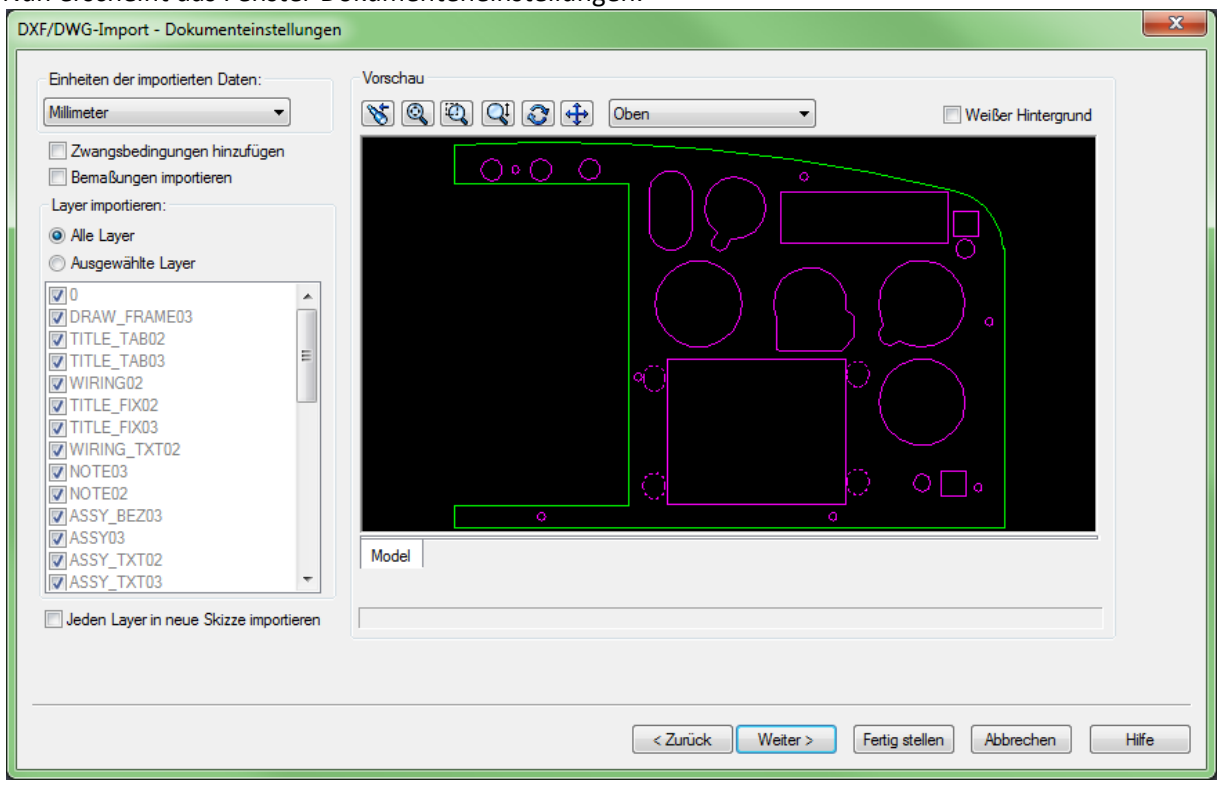

Nun erscheint das Fenster Dokumenteneinstellungen.

Hier hab ich die Bemassungen importieren angeklickt und auf Weiter geklickt.

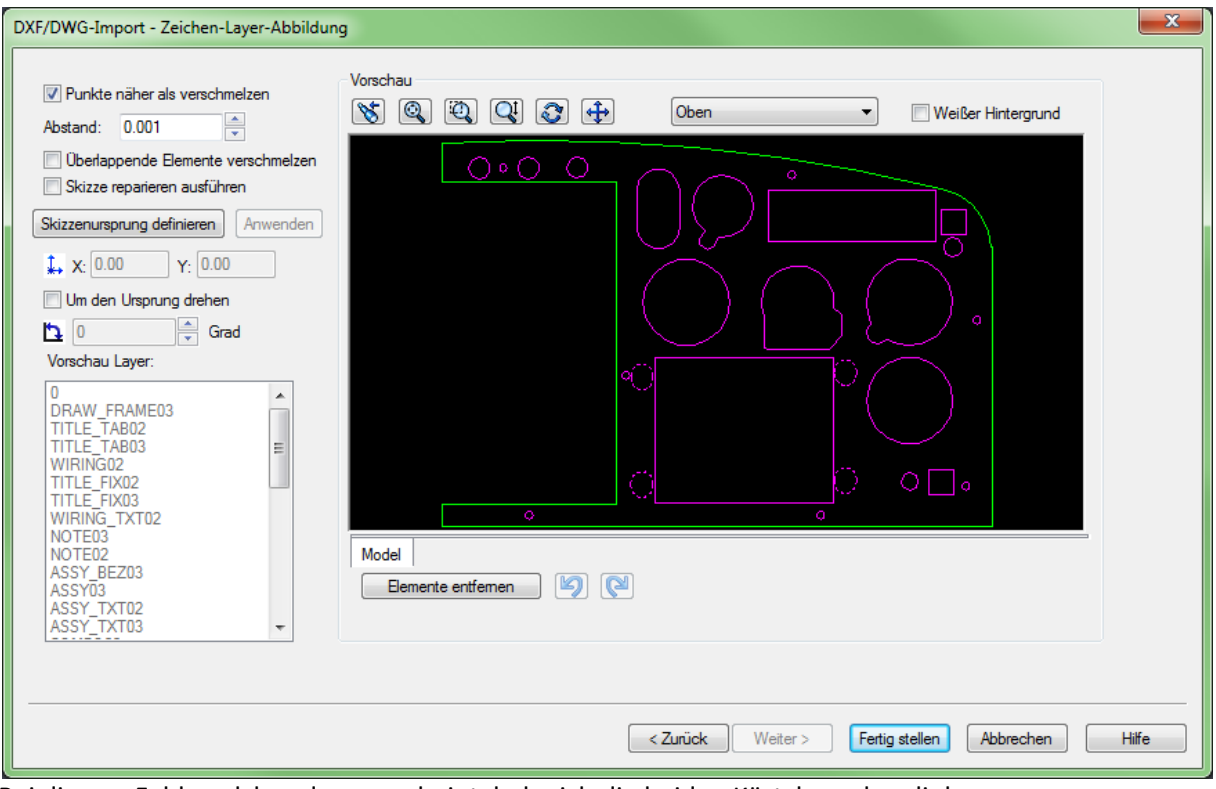

Bei diesem Feld, welches dann erscheint, habe ich die beiden Kästchen oben links

- ‐ Überlappende Elemente verschmelzen
- ‐ Skizze reparieren ausführen

Angeklickt und auf Fertig Stellen gedrückt.

Nun rechnet SolidWorks das DWG um in eine normale 2D Skizze welche dann ganz normal mit SW bearbeitet werden kann (Vermassen, Linien löchen, Hinzufügen usw.).

Anschliessend ganz normal Skizze verlassen und Linear ausgetragener Aufsatz wählen wie wenn man ein neues Teil erstellt in SW.

Schon hat man von der DWG ein 3D Model.